# K3 Connect User Guide CL4510 CL5510 CL6510

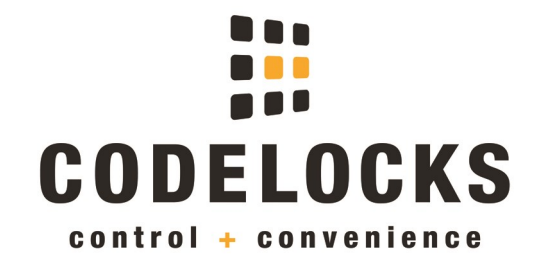

Document version 0.4

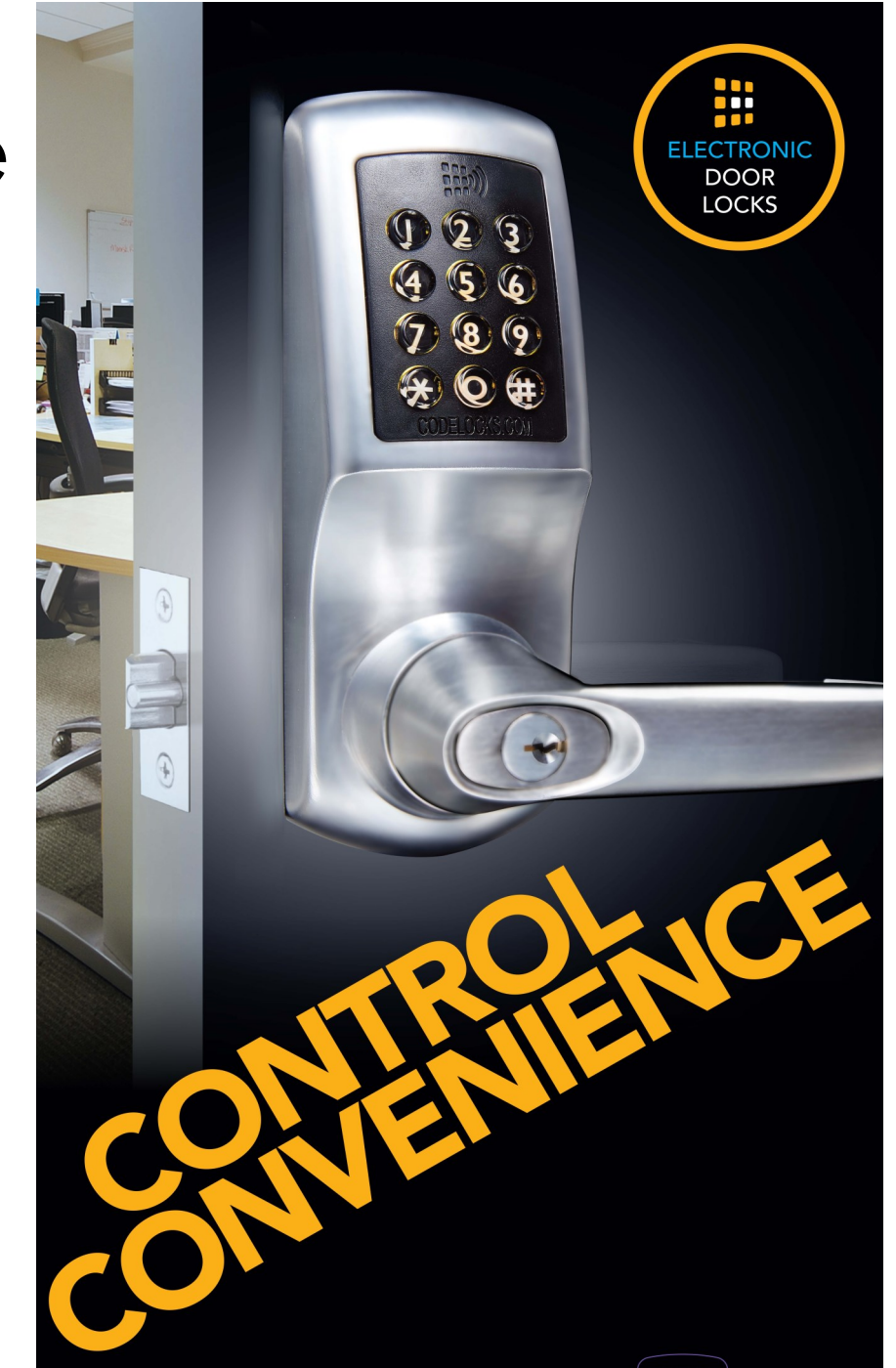

#### **REGULATORY COMPLIANCE**

The device complies with Part 15 of the FCC Rules. Operation is subject to the following two conditions: (1) This device may not cause harmful interference, and (2) This device must accept any interference received, including interference that may cause undesired operation.

This equipment has been tested and found to comply with the limits for a Class B digital device, pursuant to Part 15 of the FCC Rules. These limits are designed to provide reasonable protection against harmful interference in a residential installation. This equipment generates, uses, and can radiate radio frequency energy and, if not installed and used in accordance with the instructions, may cause harmful interference to radio communications. However, there is no guarantee that interference will not occur in a particular installation. If this equipment does cause harmful interference to radio or television reception, which can be determined by turning the equipment off and on, the user is encouraged to try to correct the interference by one or more of the following measures:

- Reorient or relocate the receiving antenna.
- Increase the separation between the equipment and receiver.
- Connect the equipment into an outlet on a circuit different from that to which the receiver is connected.
- Consult the dealer or an experienced radio/TV technician for help.

#### Download the App

The K3 Connect App is available on Apple App Store and Google Play Store

- 1. Search the App Store (Apple iOS) or Play Store (Android) for the K3 Connect App
- 2. Install the App on your iOS or Android device
- 3. After installation, open the App
- 4. If asked, choose whether to allow notifications (unlocking notifications, etc)
- 5. Touch **Create Account**...

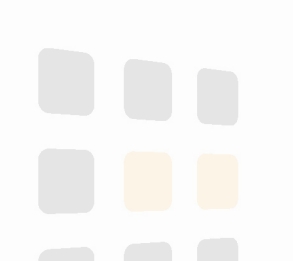

#### Register

- 1. Enter an account name, email address and choose a password. It is recommended to leave password and backup-to-cloud enabled. **Note:** You will need to enter a valid email address that you have access to. As part of the registration process, an email containing a validation code will be sent to that email address
- 2. Touch **Next** to continue
- 3. Check your email account for the validation email. Enter the validation code contained within the email and touch **Next**

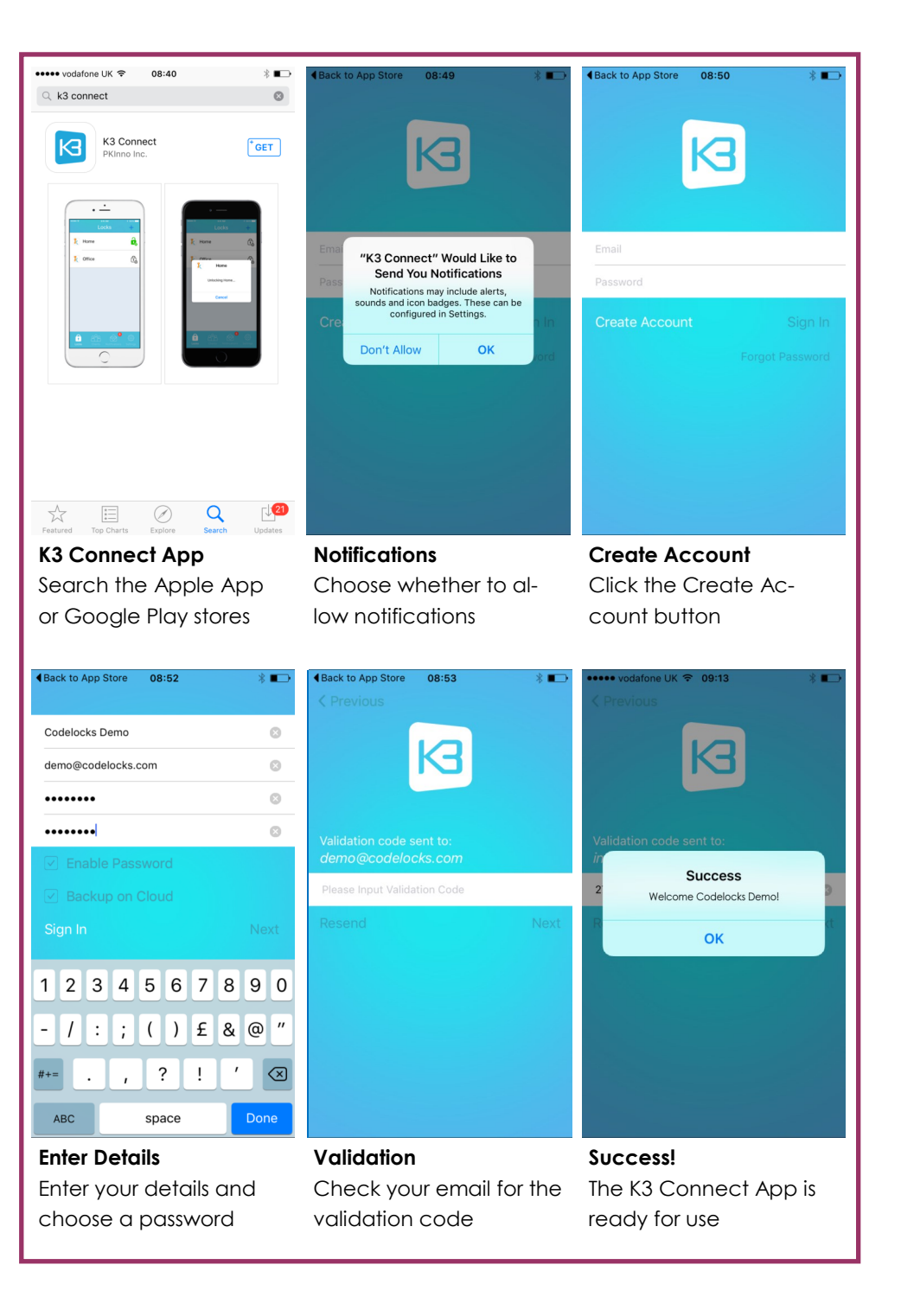

#### Register a Lock

- 1. Open the K3 Connect App (if not already open)
- 2. Touch the **+** button (top-right) of the screen
- 3. Enter the lock DIN (Uppercase) **CL4510:** CL4510 **CL5510:** CL5510
	- **CL6510:** CL6510
- 4. Enter a name for the lock (we recommend that you choose a meaningful name)
- 5. Touch the  $\vee$  icon (top-right) of the screen
- 6. Enter the following sequence into your lock:

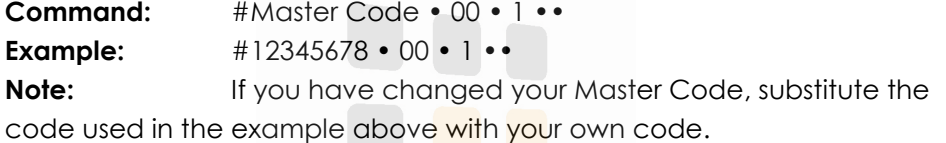

- 7. The lock will now pair with your phone
- 8. When complete, you may be prompted to set-up the WiFi Gateway touch **Not Now**. This step will be explained later in this guide

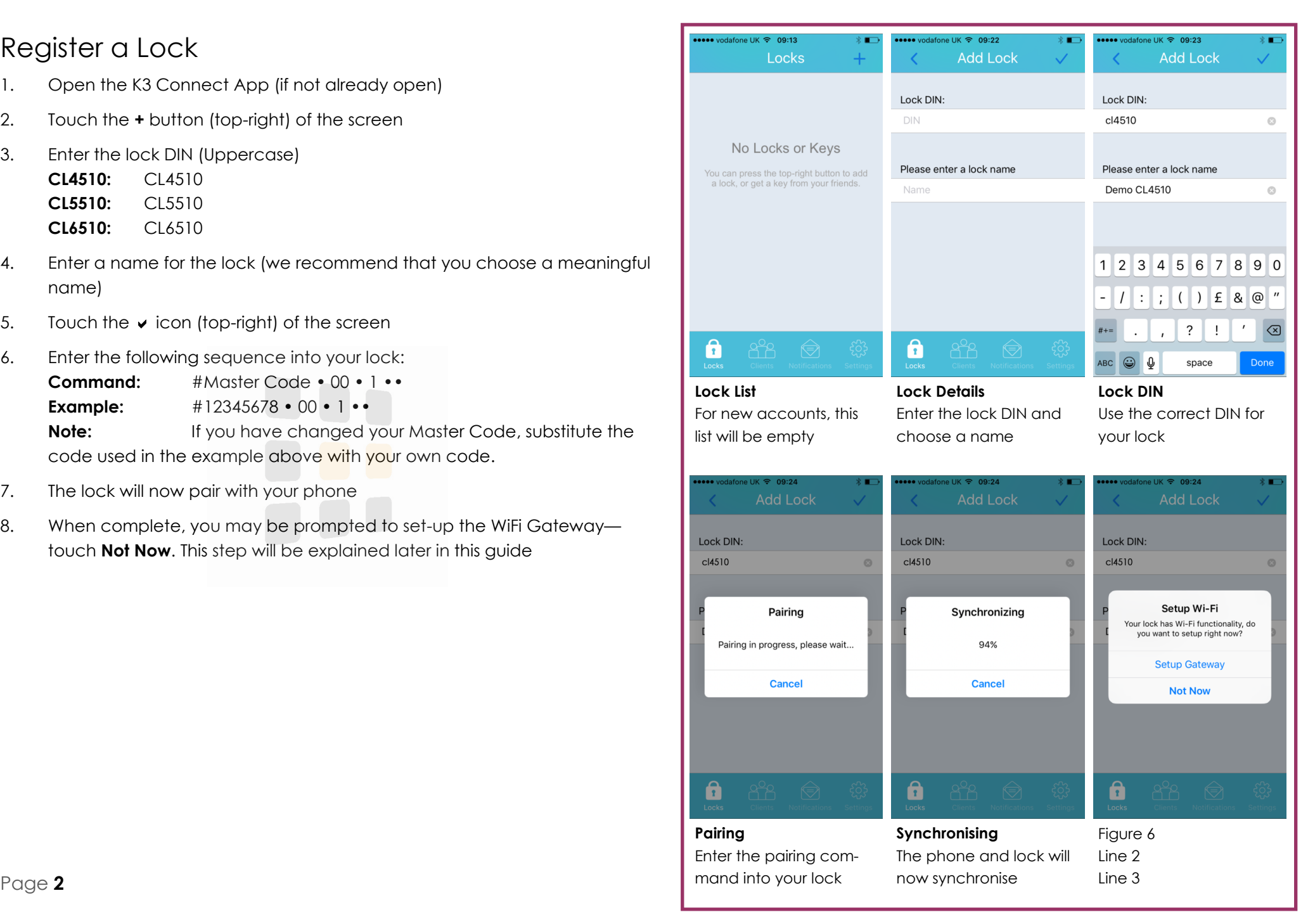

#### Basic Functions

From the lock list, you can unlock any lock within range<sup>1</sup>, synchronise, view lock info and view logs.

- 1. In the lock list, swipe the lock left
- 2. You will see **Info**, **Logs** and **Sync** options **Info:** View or change lock settings **Logs:** View audit entries (synchronise to retrieve latest logs) **Sync:** Synchronise the settings between the lock and App and retrieve latest logs
- 3. To unlock the lock, simply touch the lock in the lock list— the lock icon will turn green to confirm unlocked status
- 4. If asked, choose whether to allow notifications (unlocking notifications, etc)

<sup>1</sup> Using the lock in conjunction with the WiFi gateway can effectively extend the range of operation.

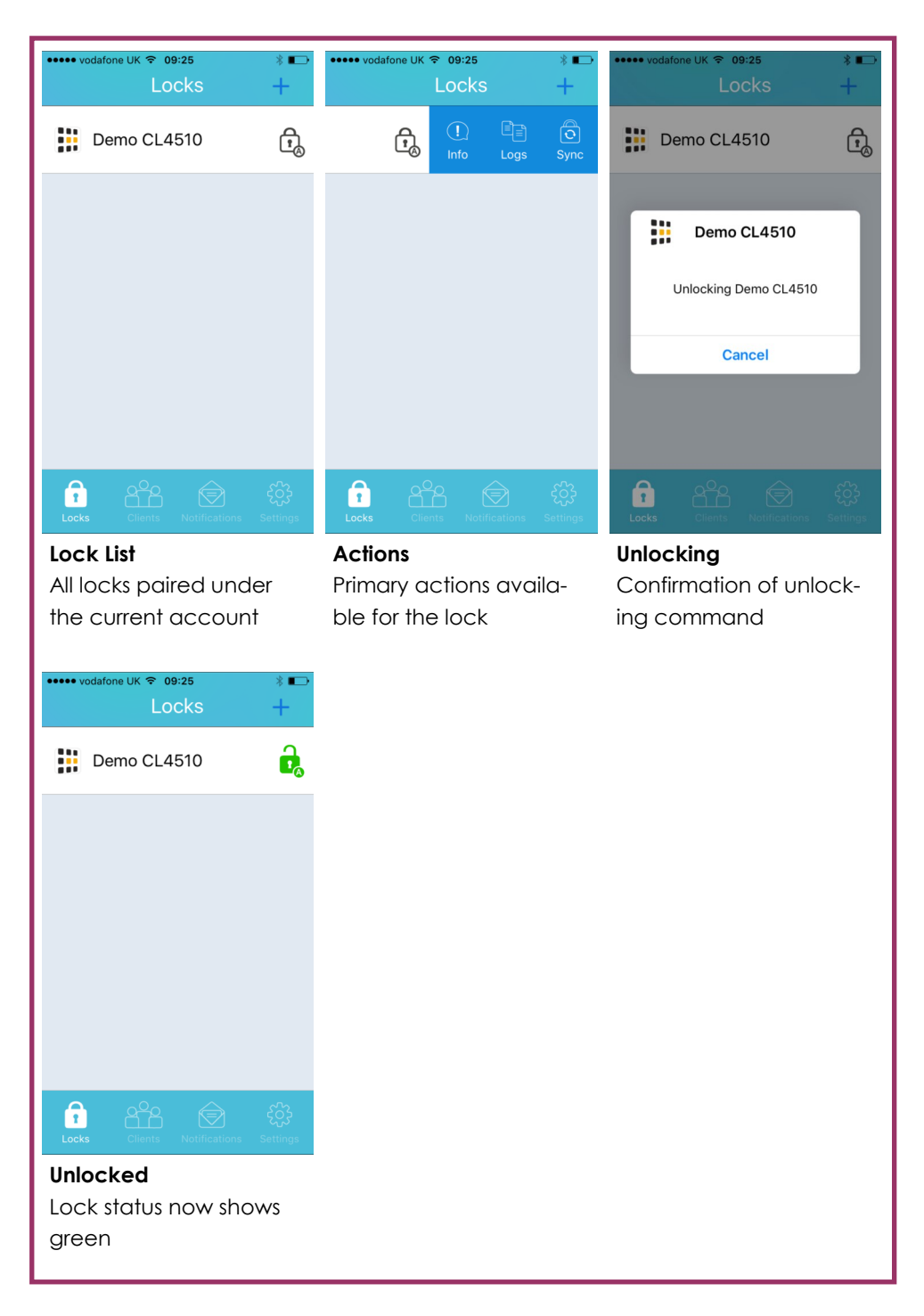

# Synchronising

Once you have made changes to the lock settings, added new Clients or need to see the latest audit information, you need to synchronise the App with your lock.

- 1. In the lock list, swipe the lock left
- 2. You will see **Info**, **Logs** and **Sync** options **Info:** View or change lock settings **Logs:** View audit entries (synchronise to retrieve latest logs) **Sync:** Synchronise the settings between the lock and App and retrieve latest logs
- 3. Touch **Sync**
- 4. Touch OK once the synchronisation is complete

**Note:** You will need to be within range of the lock. The effective range is up to 10m line-of-sight. Objects and walls will affect the effective range.

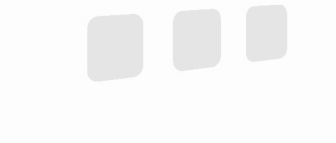

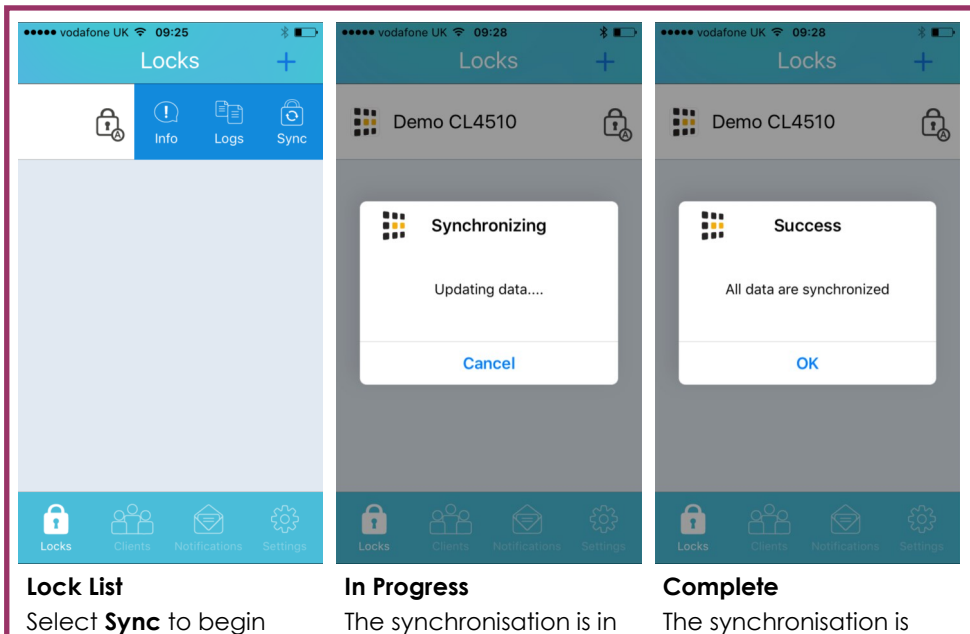

progress Select **Sync** to begin synchronisation

The synchronisation is complete

# Lock Settings & Parameters

The lock settings can be opened by swiping left on the lock in the lock list and clicking on **info** (see page 3).

- 1. The lock settings will now be available. Information displayed will include the lock name, battery status and date/time information
- 2. Touch **Parameters**
- 3. The parameters screen provides access to all settings that apply to the lock as a whole including feature selection, day lock-out, code free and Master & Sub-Master Code changes
- 4. You can change any setting by touching the setting label or, where available, by sliding the switch to enabled (green) or disabled (grey)

**Help:** Remember to synchronise to apply the changes to the lock

#### Master & Sub-Master Codes

- 1. By default, you lock is preset with the Master Code of **12345678**. It is recommended to change this default code to one of your own choice
- 2. Touch **Change Master Code** or **Change Sub-Master Code** to change the respective code
- 3. Enter your new choice
- 4 Touch the  $\overline{v}$  to confirm

You can delete the Sub-Master Code by touching **Delete Sub-Master Code** on the parameters screen.

**Help:** Remember to synchronise to apply the changes to the lock

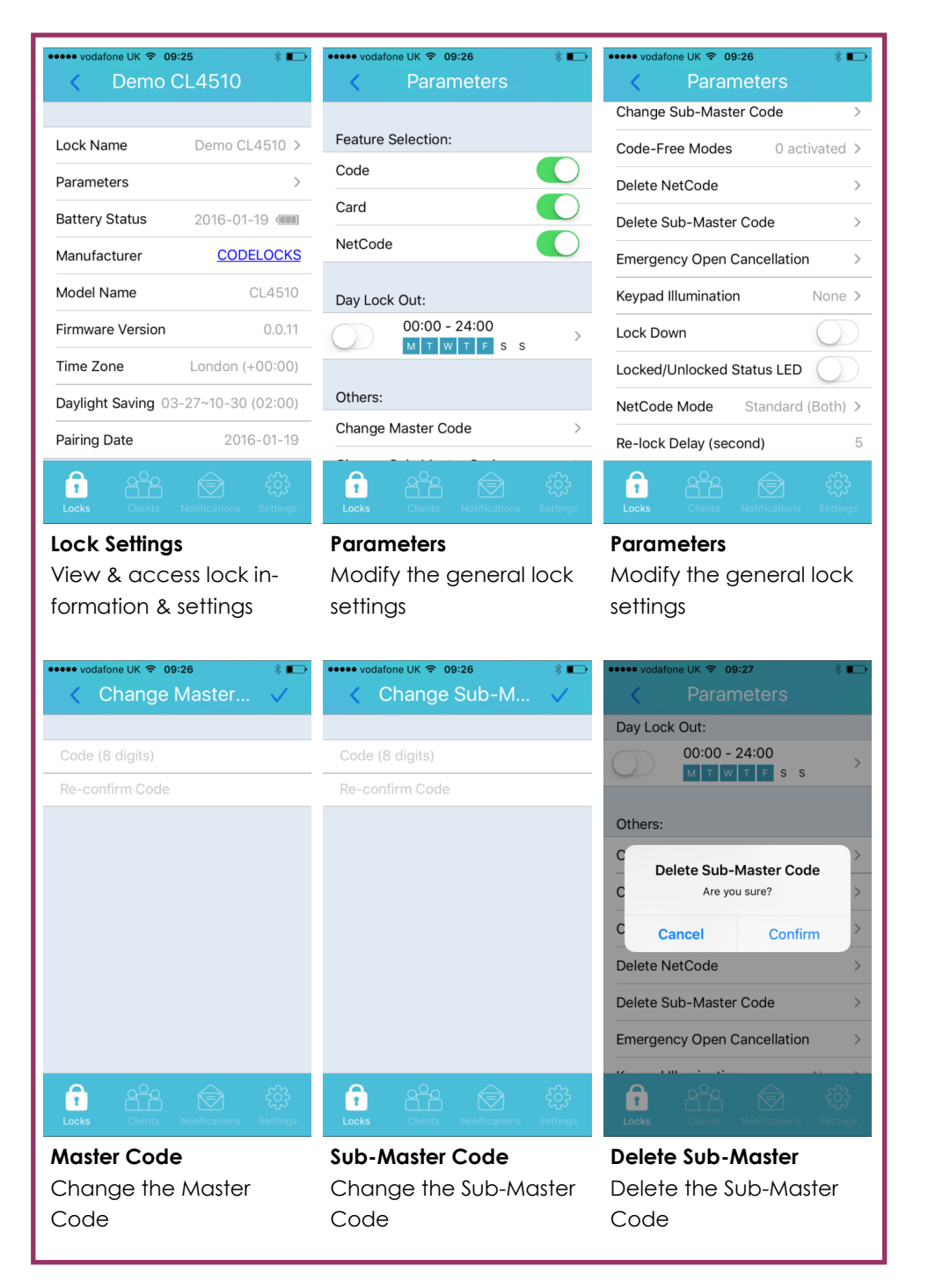

#### Code-Free

Code-Free allows you to set the lock to automatically unlock at pre-determined times. Up to 10 different Code-Free Modes can be activated.

- 1. From the **Parameters** screen (see page 5), touch **Code-Free Modes**
- 2. To set a Code-Free Mode, touch the relevant mode (0-9) and select the days of operation and the start & end times
- 3. You can activate and suspend all Code-Free Modes by touching the **Actions** button. Suspending all Code-Free Modes will revert the lock to normal operation (normally locked)

**Note:** A permitted Code-Free Mode will override a non-permitted Code-Free Mode.

**Help:** Remember to synchronise to apply the changes to the lock

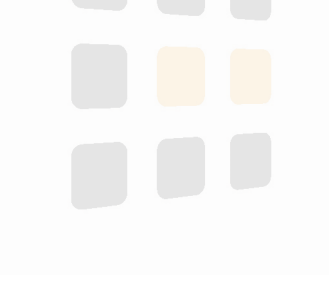

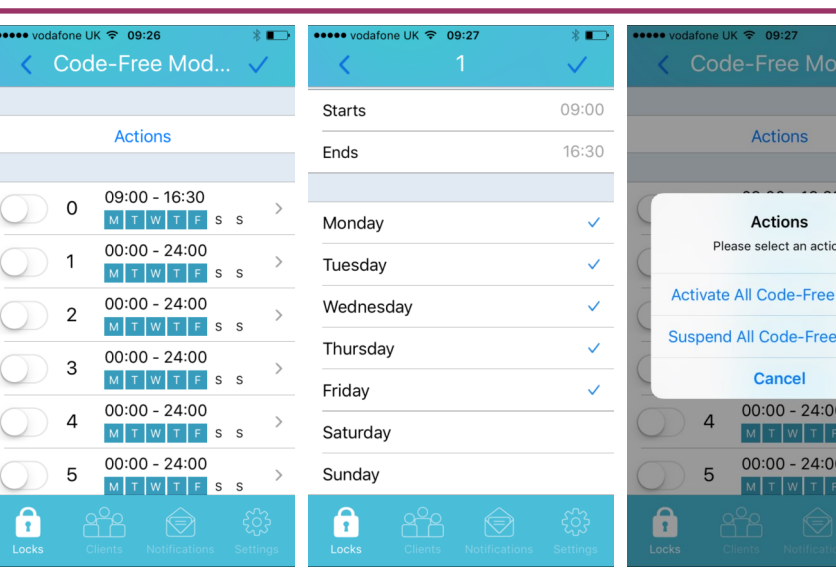

**Code-Free Mode** View current Code-Free status

**Set Code-Free Mode** Up to 10 Code-Free Modes can be set

**Suspend/Activate**

Suspend or activate all the Code-Free Modes

Modes Modes

 $\begin{array}{c} s \\ s \end{array}$ 

s s

# Day Lock-Out

Lock out all clients on the specified days.

- 1. From the **Parameters** screen (see page 5), touch **Day Lock-Out**
- 2. Select/de-select days for access by touching the relevant days
- 3. Touch the v to confirm (this will enable Day Lock-Out if not already enabled
- 4. To disable Day Lock-Out, from the **Parameters** screen, swipe the switch adjacent to the Day Lock-Out pattern

**Note:** If a client has a an Active Period that conflicts with the Day Lock-Out, the Active Period takes priority.

**Help:** Remember to synchronise to apply the changes to the lock

#### General Settings

The following settings can be updated via the **Parameters** screen. Touch a setting to change:

- Emergency Open Cancellation when the REM 2 input has been triggered, the lock will remain open for 30 minutes. This setting reverts the lock to normal operation
- Keypad Illumination change if and how the keypad illuminates
- Re-Lock Delay how long the lock will remain unlocked after a successful unlocking operation

**Help:** Remember to synchronise to apply the changes to the lock

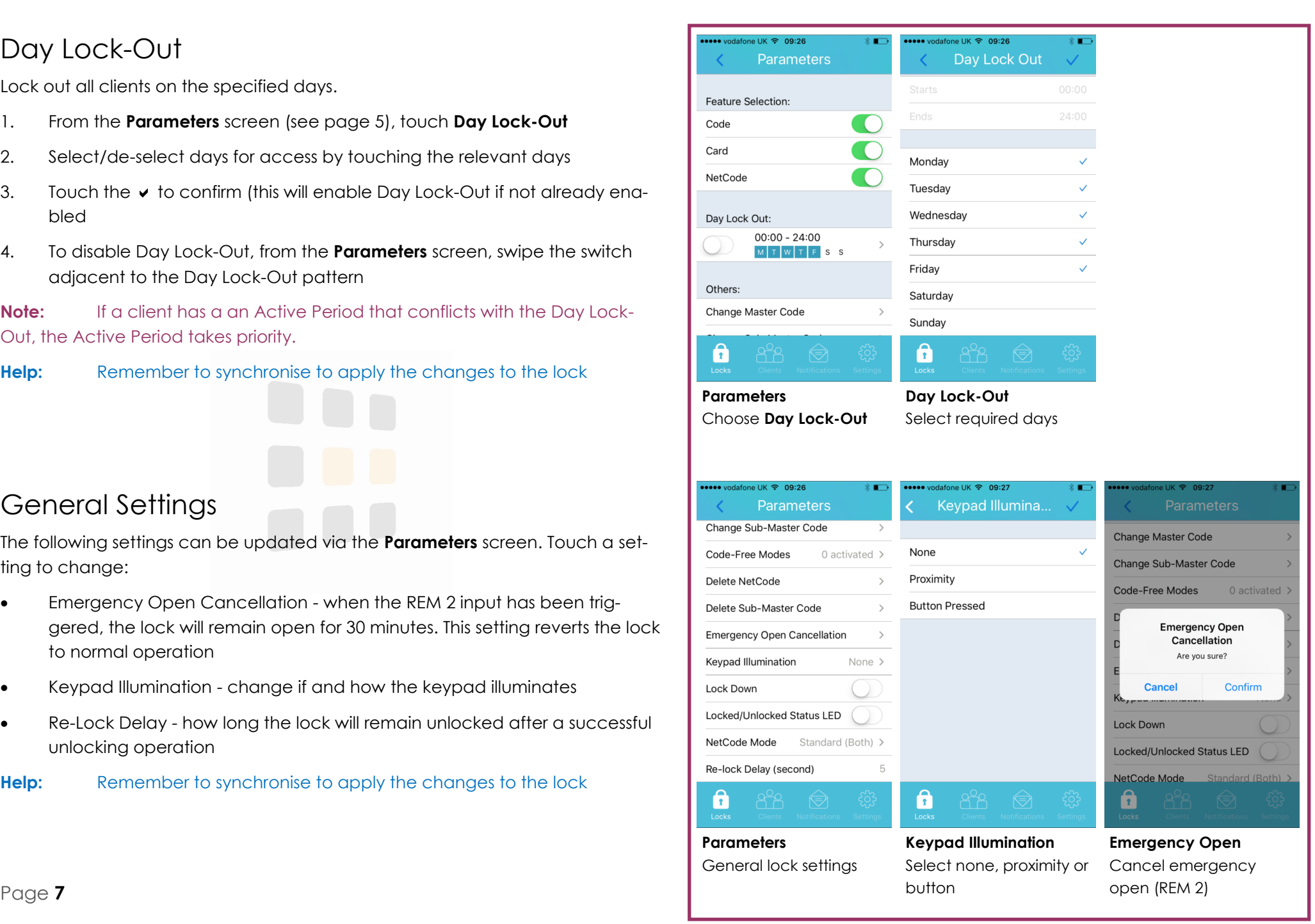

#### NetCode

NetCode allows you to create and share a 6 digit code that will give access to the lock for a specified period without needing a Bluetooth or WiFi<sup>1</sup> connection to the lock.

There are four modes available: Standard (Multiple Use), Standard (Single Use), URM (Long Term Rental) and ACC (Medium Term Rental).

- 1. From the **Parameters** screen, enable **NetCode**
- 2. Still on the **Parameters** screen, touch **NetCode Mode**
- 3. Select the required mode
- <sup>1</sup> WiFi connection is via the WiFi Gateway.
- **Help:** Remember to synchronise to apply the changes to the lock

#### Delete a NetCode

This feature enables you to block a NetCode:

- 1. Enter the NetCode you wish to block
- 2. Confirm the NetCode
- 3. Touch  $\blacktriangleright$  to confirm
- **Help:** Remember to synchronise to apply the changes to the lock

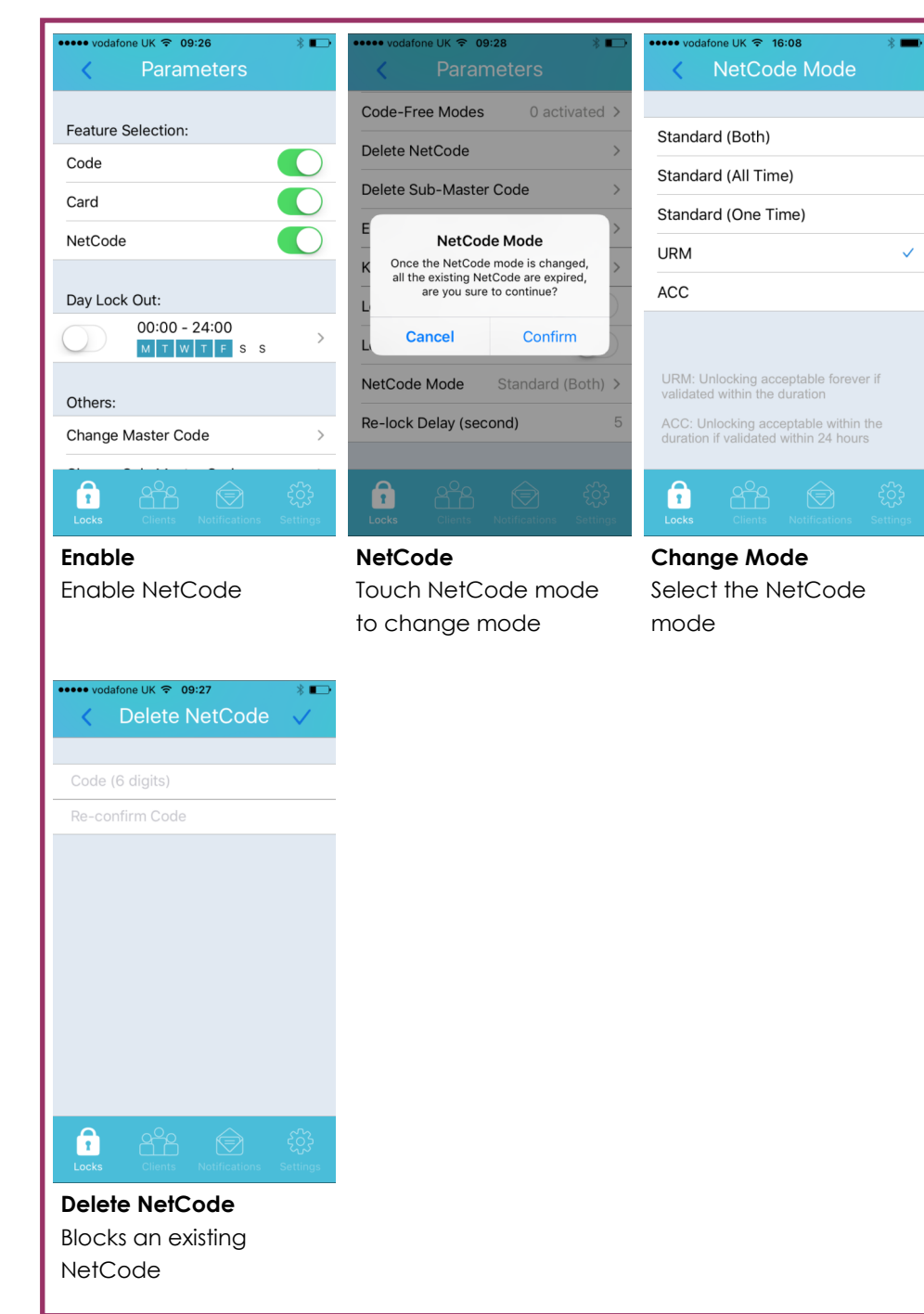

### **Clients**

A client is a Code, Card, Phone or NetCode that can be used to open the lock.

- 1. From any screen, touch the **Clients** icon at the bottom of the screen
- 2. Initially, you will see an empty client list (figure 1) but as locks are added, this list will populate (figure 2)
- 3. To add a client, touch the **+** button (top-right of the screen)
- 4. Touch **Type** to select a type of client
- 5. See the following pages for the different clients:
	- Phone Page 10
	- Card Page 11
	- Code Page 12
	- NetCode Page 13

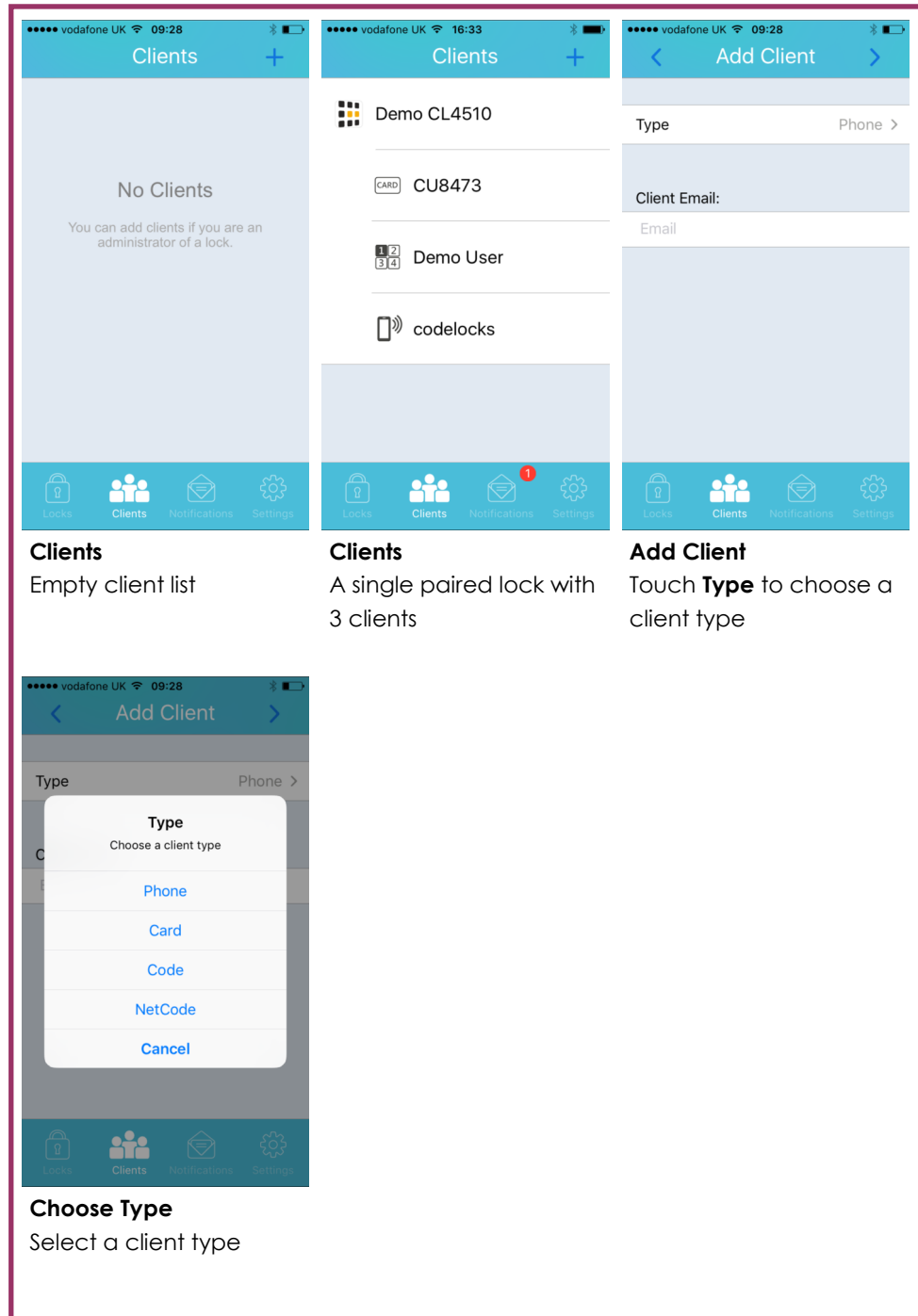

#### Phone Client

A phone client is a client who had both the K3 Connect App and has registered for an account via the K3 Connect App.

- 1. Follow the steps on page 9
- 2. Click the **>** (next) button (top-right of the screen)
- 3. Touch the lock to add the client to
- 4. Enter the email address of the client (must have the K3 App and a K3 account)
- 5. Add any access periods
- 6. Enter a message to include with the notification
- 7. Touch **Add** to continue
- 8. The client will receive a notification and be able to **Accept** or **Reject** the key
- 9. On accepting the key, they will be able to unlock the lock with their phone
- **Help:** Remember to synchronise to apply the changes to the lock

![](_page_11_Picture_12.jpeg)

### Card Client

A card client is a registered MIFARE based smartcard.

- 1. Follow the steps on page 9
- 2. Click the **>** (next) button (top-right of the screen)
- 3. Touch the lock to add the client to
- 4. Add any access periods
- 5. Touch **Setup lock**
- 6. Touch **Sync client's info**
- 7. Touch a smartcard to the lock the lock will beep to confirm acceptance
- 8. Touch **OK** to the onscreen success message

**Note:** You will need to be within range of the lock. The effective range is up to 10m line-of-sight. Objects and walls will affect the effective range.

![](_page_12_Picture_11.jpeg)

#### Code Client

A card client is a registered MIFARE based smartcard.

- 1. Follow the steps on page 9
- 2. Click the **>** (next) button (top-right of the screen)
- 3. Touch the lock to add the client to
- 4. Add any access periods, enter a client name and choose a code
- 5. Touch **Add**
- 6. A reminder to synchronise with the lock will appear—touch **OK** to dismiss

![](_page_13_Picture_102.jpeg)

![](_page_13_Picture_103.jpeg)

### NetCode Client

A NetCode client is code that only works from a specific date & time and for a set duration. NetCode clients do not appear in the client list.

- 1. Follow the steps on page 9
- 2. Click the **>** (next) button (top-right of the screen)
- 3. Touch the lock to add the client to
- 4. Choose a start date and hour
- 5. Choose a duration (either days or hours). For example, for a 1 hour NetCode, leave the Duration Day = 0 and set Duration Hour = 1
- 6. For type, select **All Time** (Multi-use) or **One Time** (Single-use)
- 7. Touch **Generate** to create the NetCode
- 8. The NetCode will be displayed touch **Close** to dismiss the message or **Share** to send the NetCode via email, message, etc.

![](_page_14_Picture_10.jpeg)

![](_page_14_Picture_11.jpeg)

### User Info

You can change your password or configure cloud backup from the User Info screen.

- 1. From any screen, touch the **Settings** icon at the bottom of the screen
- 2. On the settings screen, touch **User Info**
- 3. Touch **Change Password** to change your App password
- 4. Backup can be enabled or disabled via the switch. You can perform an on-demand backup by touching **Backup to Cloud Now**

![](_page_15_Picture_6.jpeg)

![](_page_15_Picture_68.jpeg)

# **ODD**  $\bullet\bullet\bullet$  $\blacksquare$

www.codelocks.com

sales@codelocks.com

+44 1635 239645